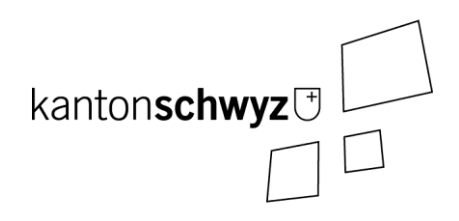

## Transparenztool

Handbuch zum Erfassen von Wahlvorschlägen und Kandidierenden bei Majorzwahlen

Stand: 2. Dezember 2022

Anpassungen und Ergänzungen:

## **Anmerkungen:**

- **Dieses Handbuch umfasst das Thema «Erfassen von Wahlvorschlägen und Kandidierenden» (Listenverwaltung) bei Majorzwahlen.**
- **Es deckt «Login und Navigation» als Parteibenutzer (Kapite[l 1\)](#page-2-0), «Kontoeinstellungen» (Kapite[l 2\)](#page-4-0), die Listenverwaltung (Kapitel 3) und die « Erfassung von Wahlvorschlägen und Kandidierenden» (Kapitel 4) ab.**
- **Diese Anleitung beschreibt die Erfassung als Partei-Admin.**

## **Partei-Admin**

- Verwaltet die Wahlvorschläge und Kandidierenden der Partei eines Wahlkreises (Kanton, Bezirk oder Gemeinde).
- Zugang zu Listenverwaltungen abhängig von der zugewiesenen Partei.
- Zugang zu allen Wahlkreisen innerhalb der freigegebenen Listenverwaltungen.

# Inhaltsverzeichnis

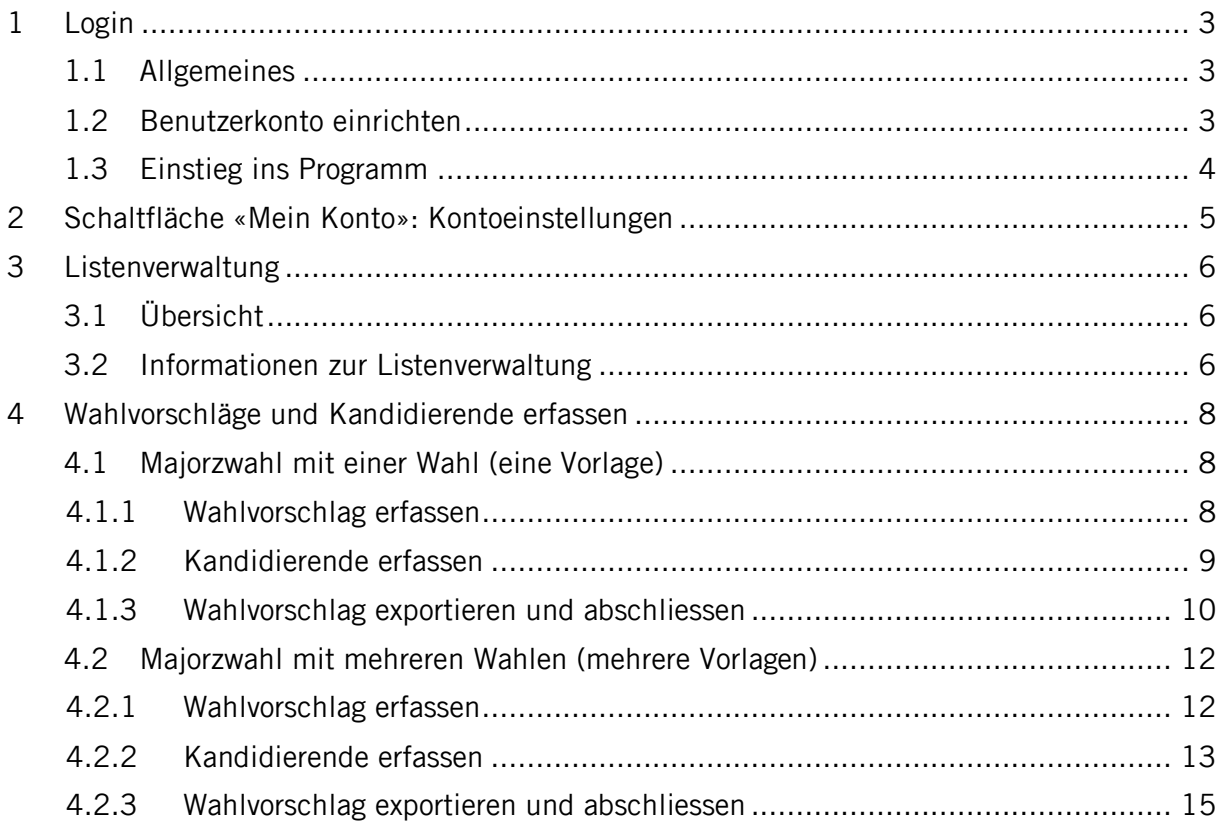

## <span id="page-2-0"></span>**1 Login**

## <span id="page-2-1"></span>1.1 Allgemeines

#### **Voraussetzungen**

- Berechtigung zur Benutzung des Transparenztools (siehe dazu Kapitel 1.2).
- Verwendung bestimmter Versionen an Internetbrowsern. Empfohlen wird die Benutzung von Firefox oder Chrome, so aktuell wie möglich. (Minimalanforderungen: Google Chrome ab 85, Firefox Version ab 80, Microsoft Edge ab 85).

## **Erstmaliges Login:**

- Sie melden sich immer mit Ihrer persönlichen E-Mail-Adresse an.
- Wenn Sie sich das erste Mal anmelden, klicken Sie auf «Passwort vergessen», um Ihr Passwort zurückzusetzen.
- Es wird Ihnen eine E-Mail mit einem Link zugeschickt. Klicken Sie auf den Link, um sich ein neues, eigenes Passwort zu setzen.

#### **Passwort vergessen:**

- Sollten Sie Ihr Passwort nicht mehr wissen, können Sie dieses ebenfalls zurücksetzen, indem Sie auf «Passwort vergessen» klicken.
- Es wird Ihnen eine E-Mail mit einem Link zugeschickt. Wenn Sie auf den Link klicken, können Sie Ihr Passwort zurücksetzen.

## <span id="page-2-2"></span>1.2 Benutzerkonto einrichten

**Das Benutzerkonto muss durch die Staatskanzlei, die Bezirkskanzlei oder die Gemeindekanzlei eingerichtet werden. Bitte melden Sie sich bei der entsprechenden Kanzlei, damit diese das Benutzerkonto einrichten kann:**

- **Eingabe von Wahlvorschlägen auf Stufe Kanton (Nationalrat, Ständerat und Regierungsrat)**   $→$  **Staatskanzlei**
- **Eingabe von Wahlvorschlägen auf Stufe Bezirk (Bezirkswahlen) Bezirkskanzlei**
- **Eingabe von Wahlvorschlägen auf Stufe Gemeinde (Kantonsrat und Gemeindewahlen) Gemeindekanzlei**

## <span id="page-3-0"></span>1.3 Einstieg ins Programm

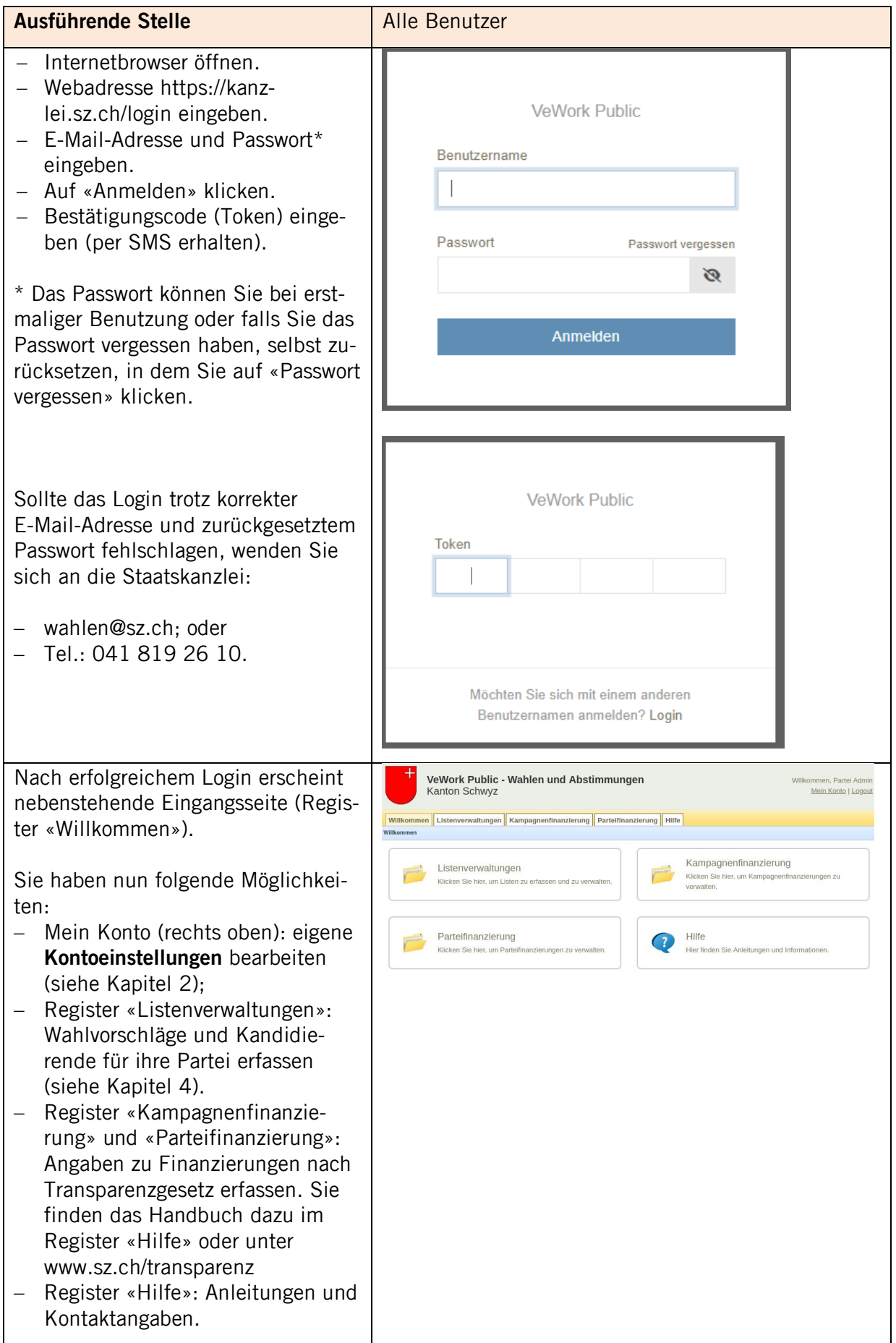

## <span id="page-4-0"></span>**2 Schaltfläche «Mein Konto»: Kontoeinstellungen**

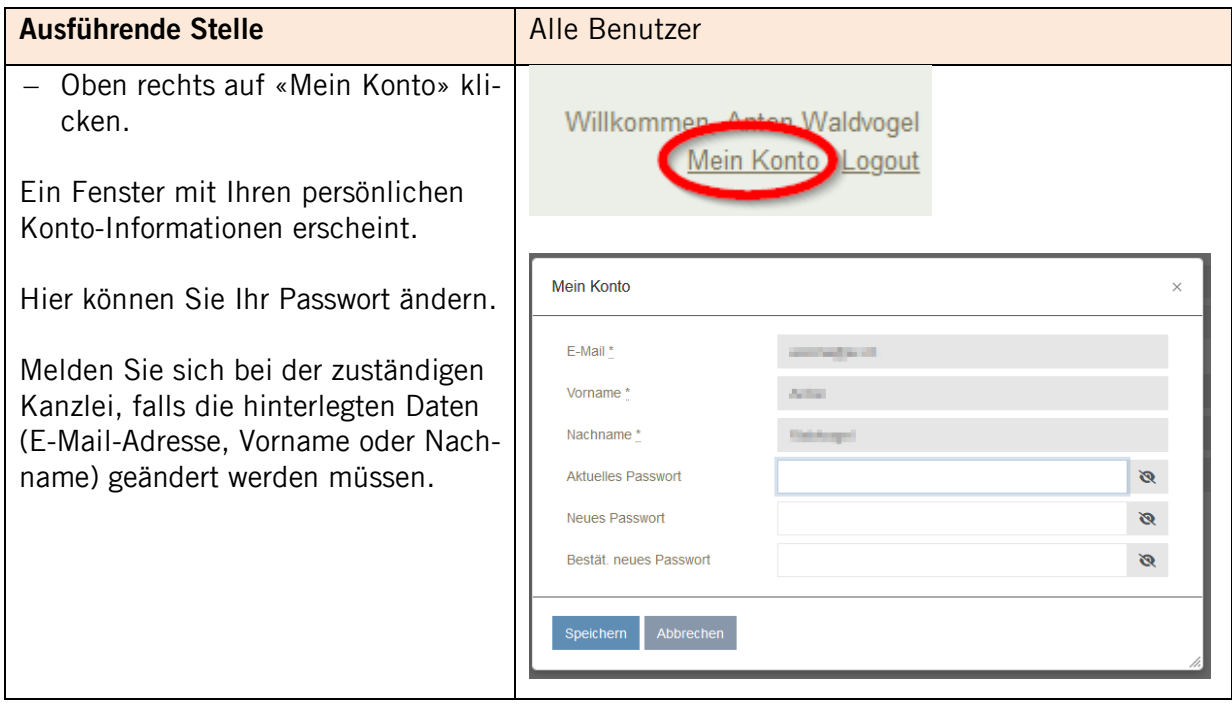

## <span id="page-5-0"></span>**3 Listenverwaltung**

## <span id="page-5-1"></span>3.1 Übersicht

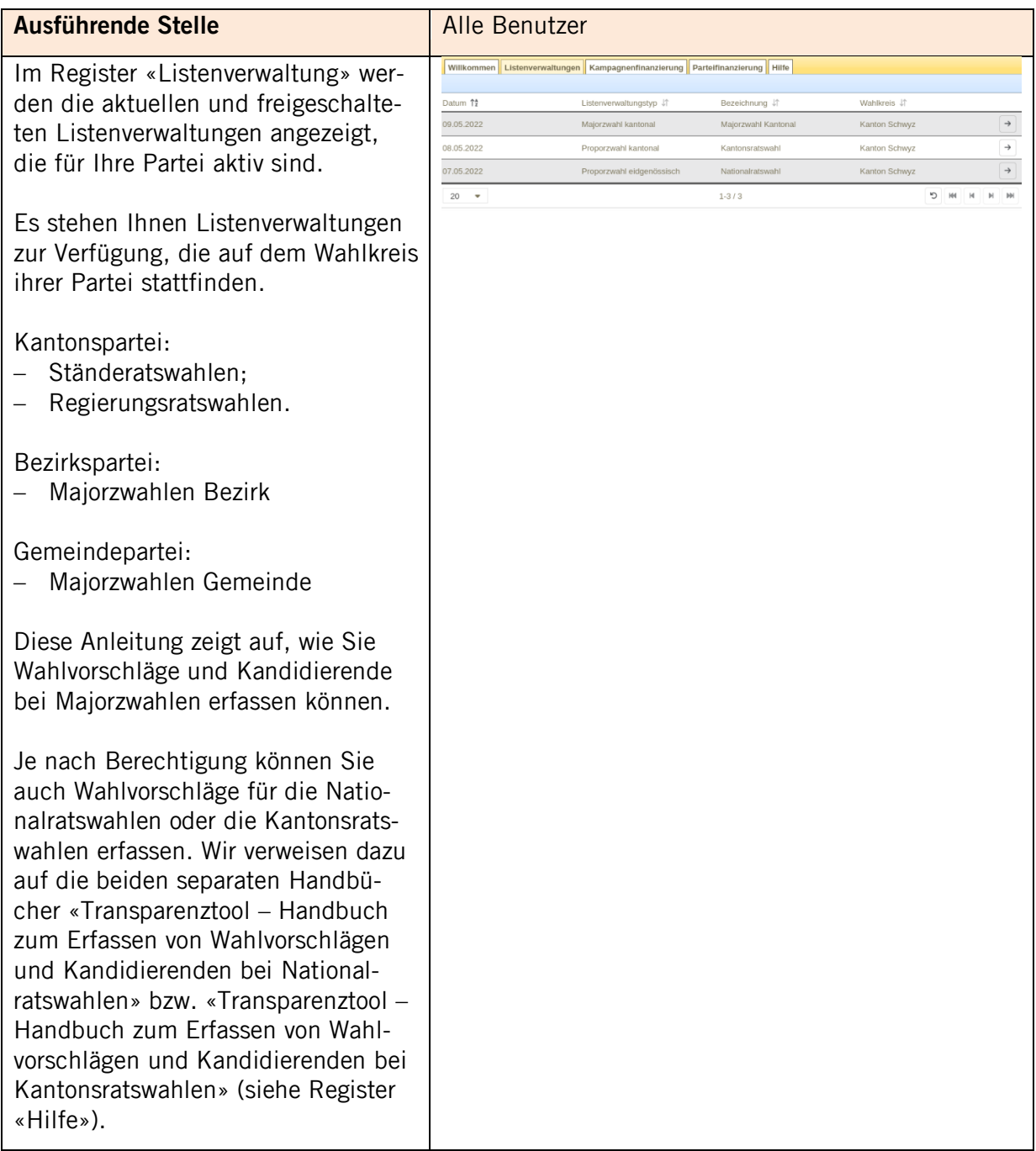

## <span id="page-5-2"></span>3.2 Informationen zur Listenverwaltung

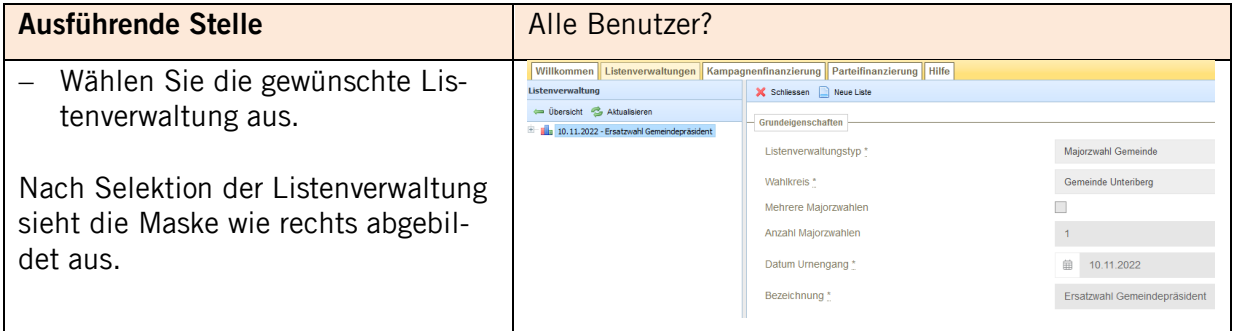

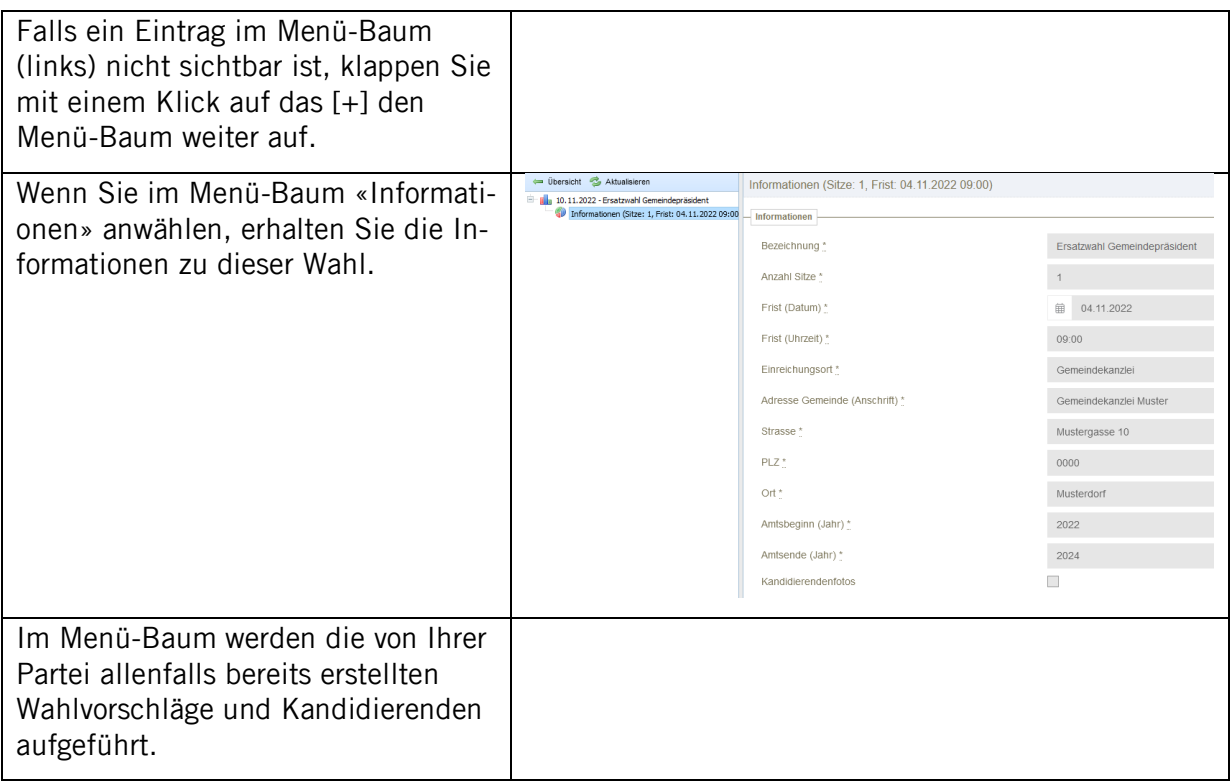

## <span id="page-7-0"></span>**4 Wahlvorschläge und Kandidierende erfassen**

Es muss zwischen einer Wahl mit nur einer Vorlage (z. B. Ständeratswahlen oder bei Ersatzwahlen) und einer Wahl mit mehreren Vorlagen (z. B. kommunale Erneuerungswahlen) unterschieden werden. Bei einer Wahl mit einer Vorlage ist das Vorgehen gemäss Kapitel 4.1, bei einer Wahl mit mehreren Vorlagen gemäss Kapitel 4.2.

## <span id="page-7-1"></span>4.1 Majorzwahl mit einer Wahl (eine Vorlage)

#### <span id="page-7-2"></span>4.1.1 Wahlvorschlag erfassen

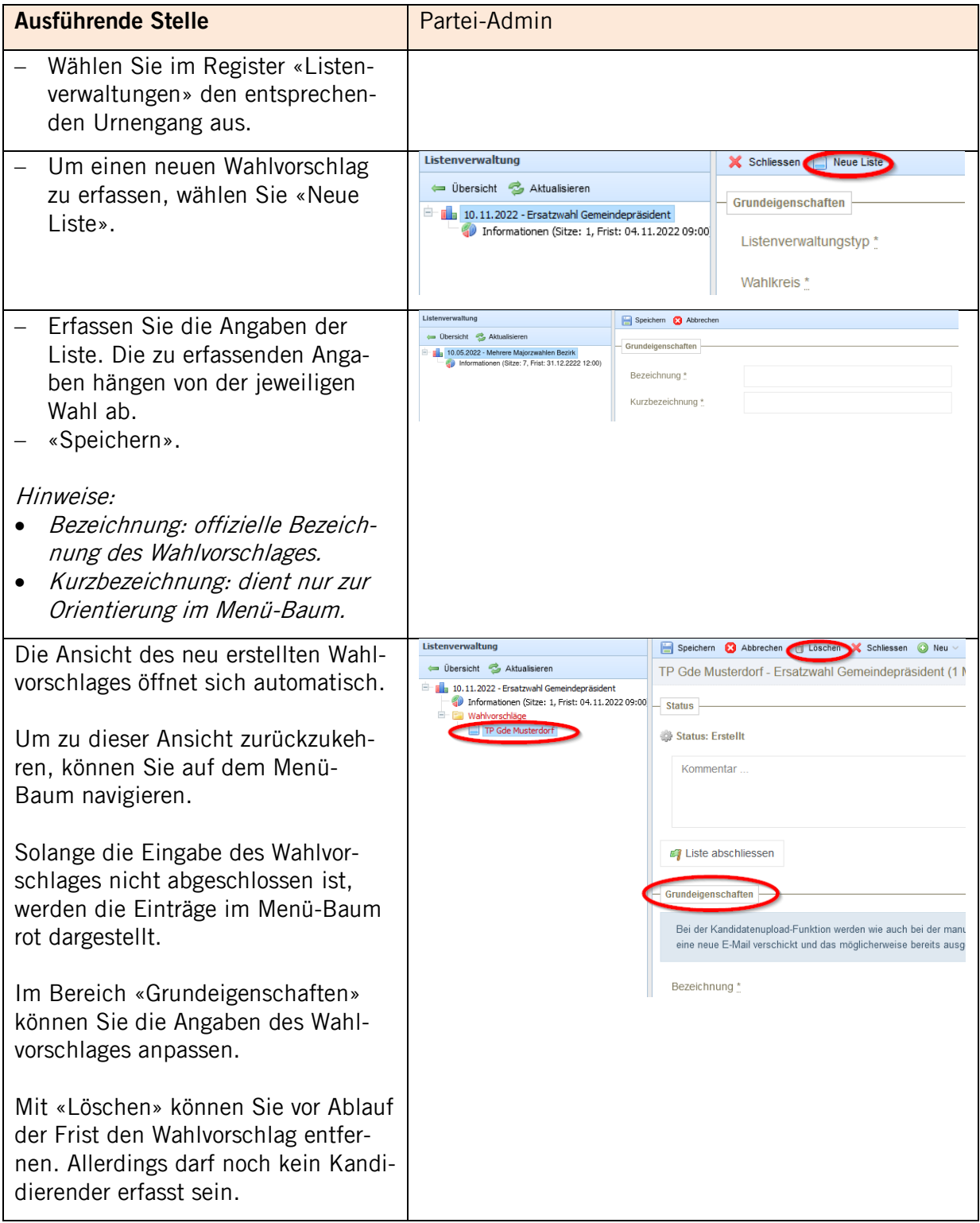

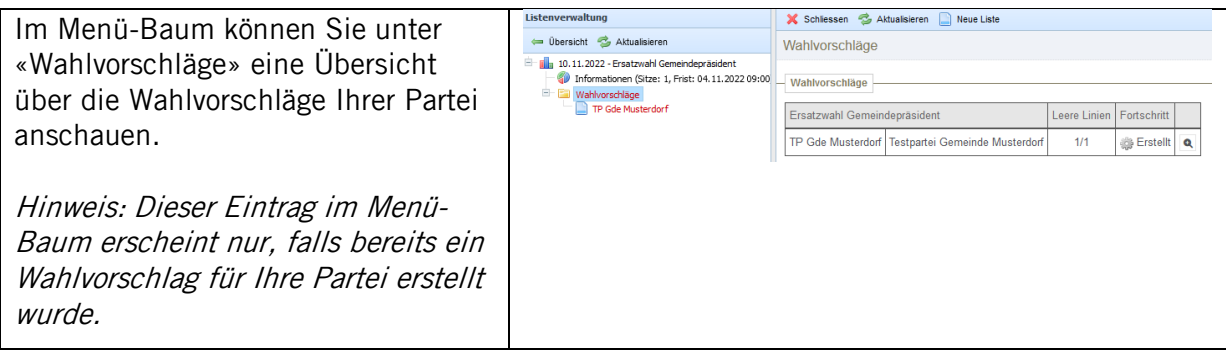

## <span id="page-8-0"></span>4.1.2 Kandidierende erfassen

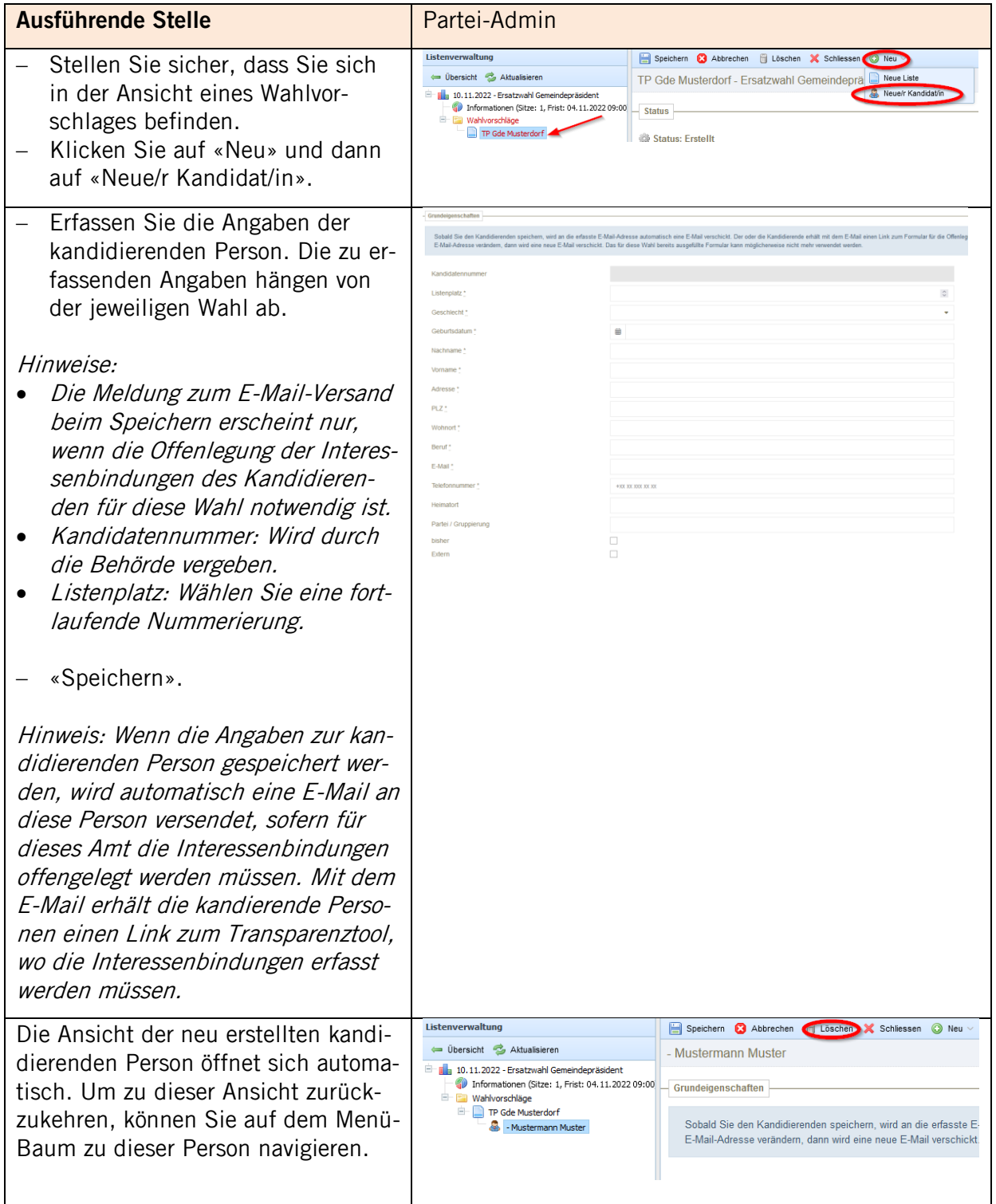

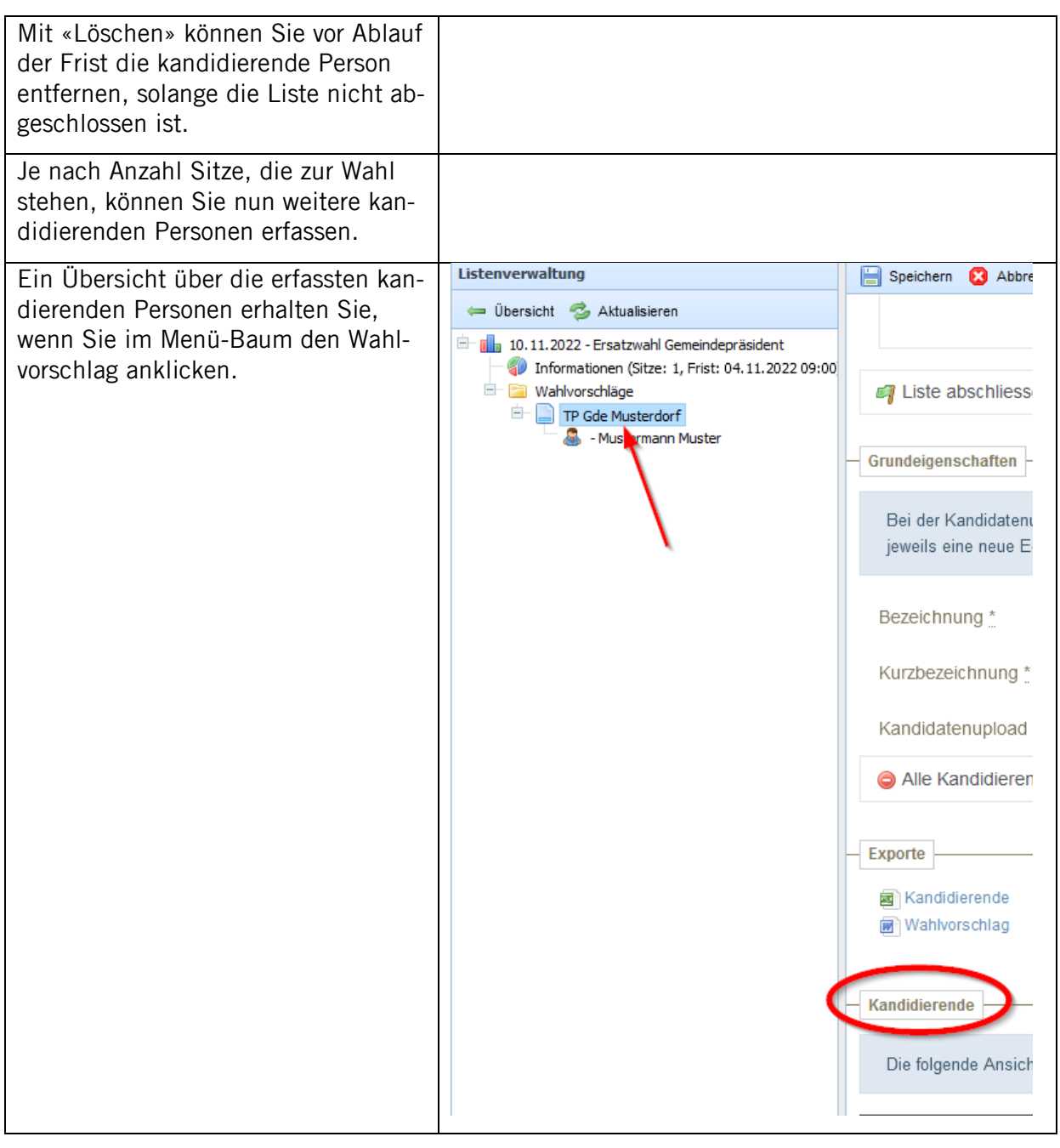

## <span id="page-9-0"></span>4.1.3 Wahlvorschlag exportieren und abschliessen

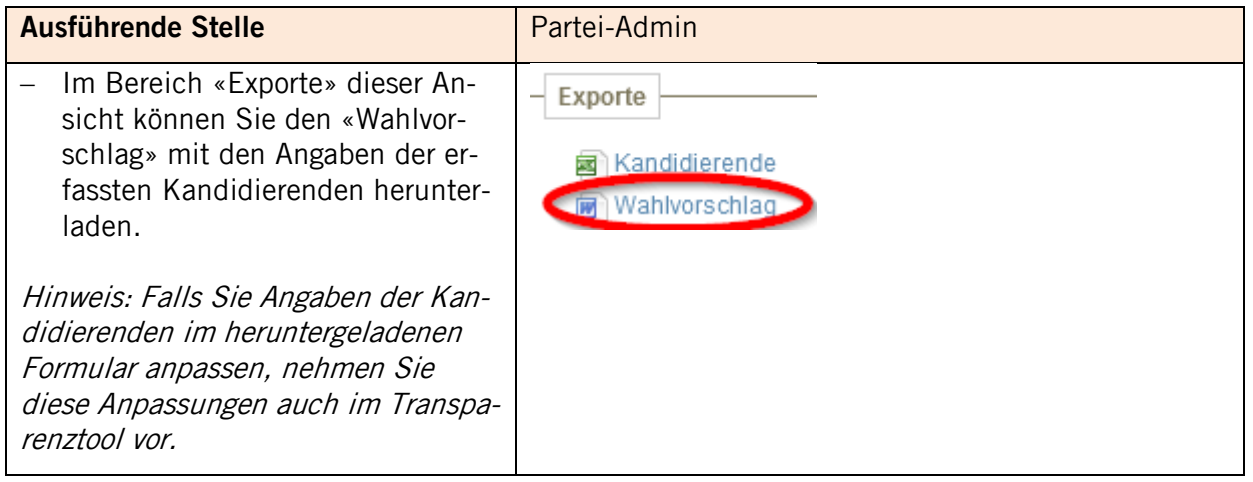

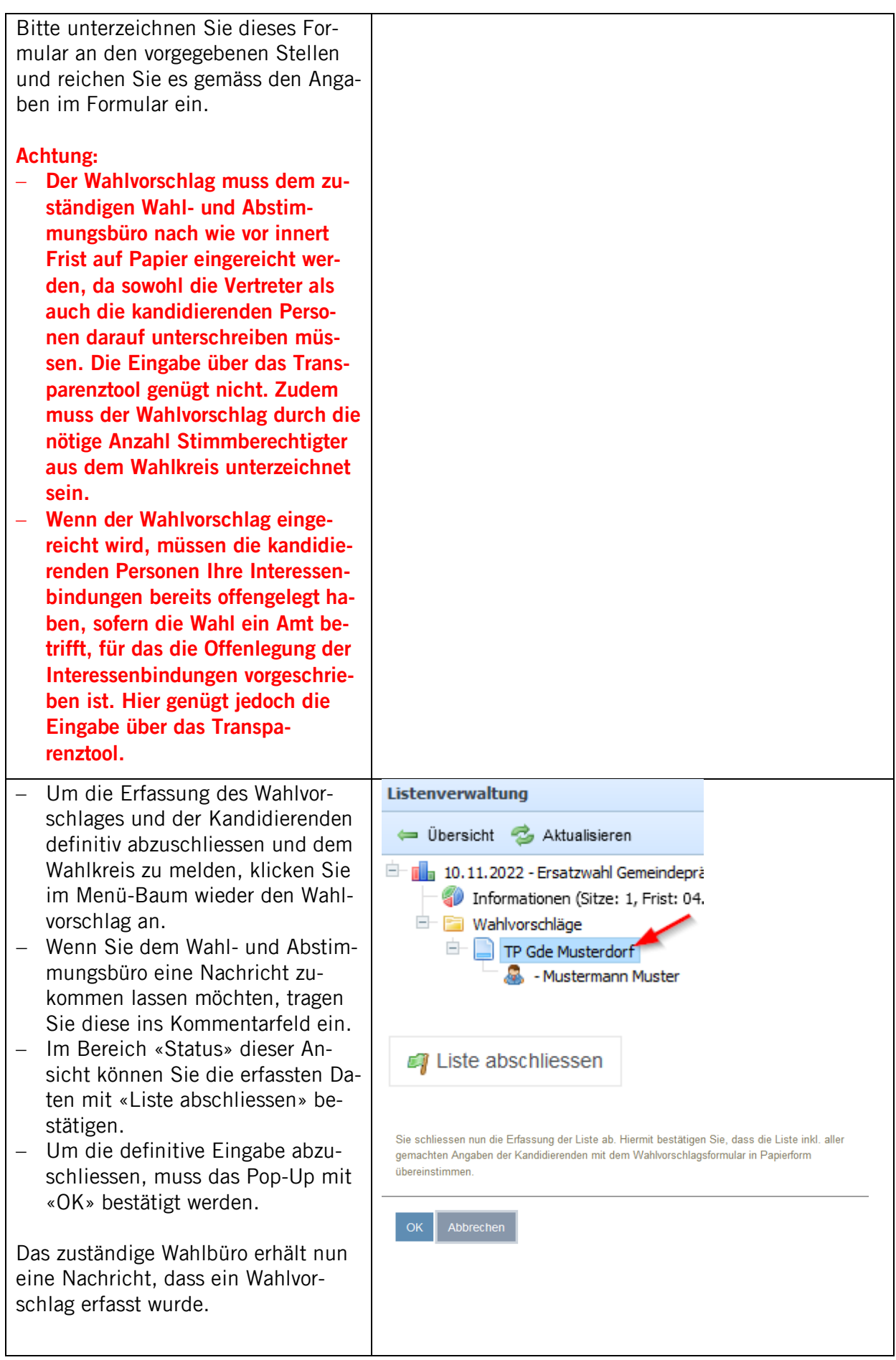

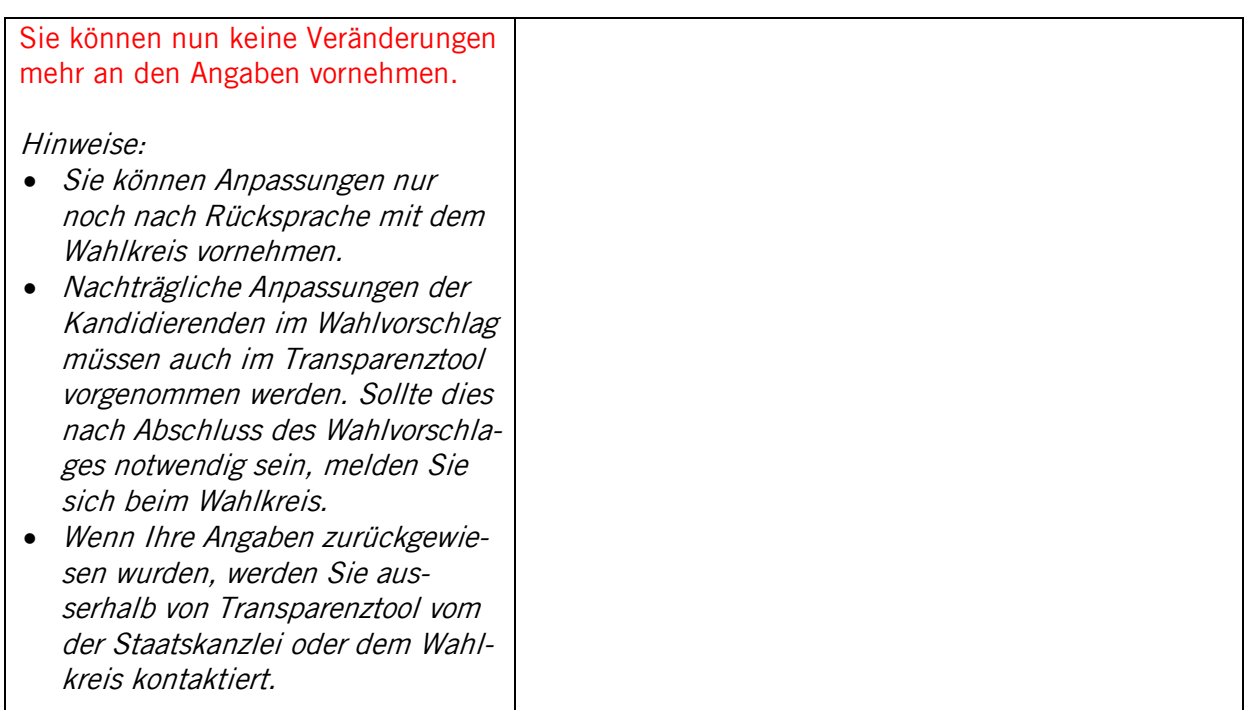

## <span id="page-11-0"></span>4.2 Majorzwahl mit mehreren Wahlen (mehrere Vorlagen)

## <span id="page-11-1"></span>4.2.1 Wahlvorschlag erfassen

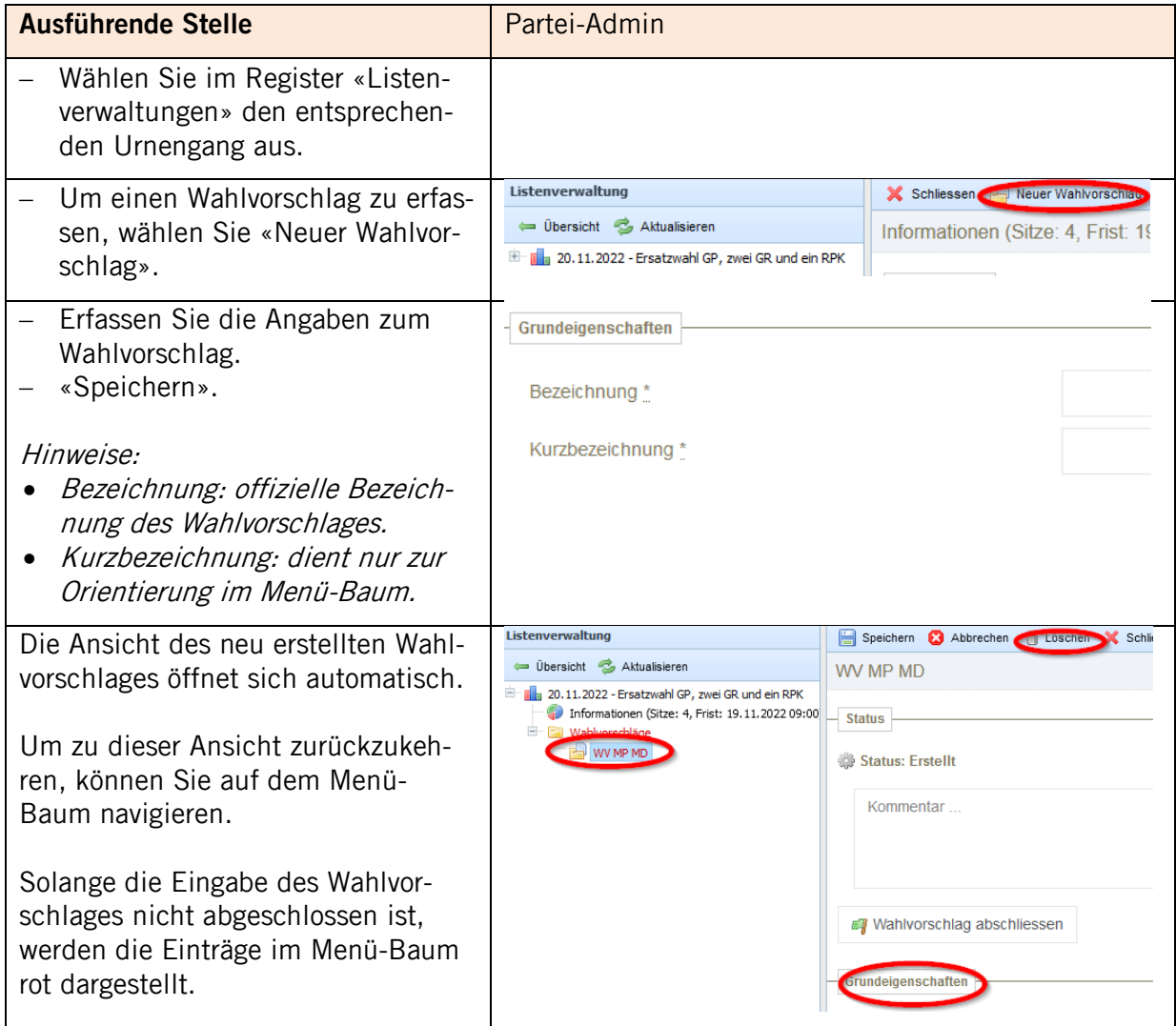

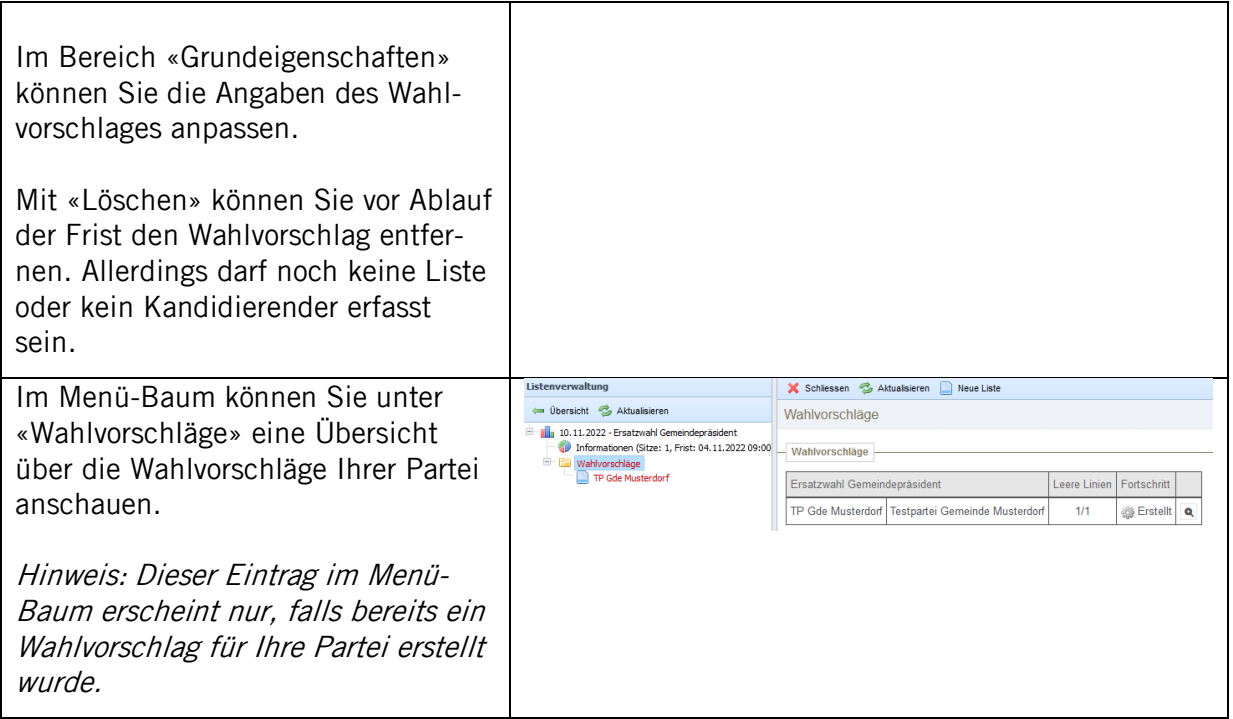

## <span id="page-12-0"></span>4.2.2 Kandidierende erfassen

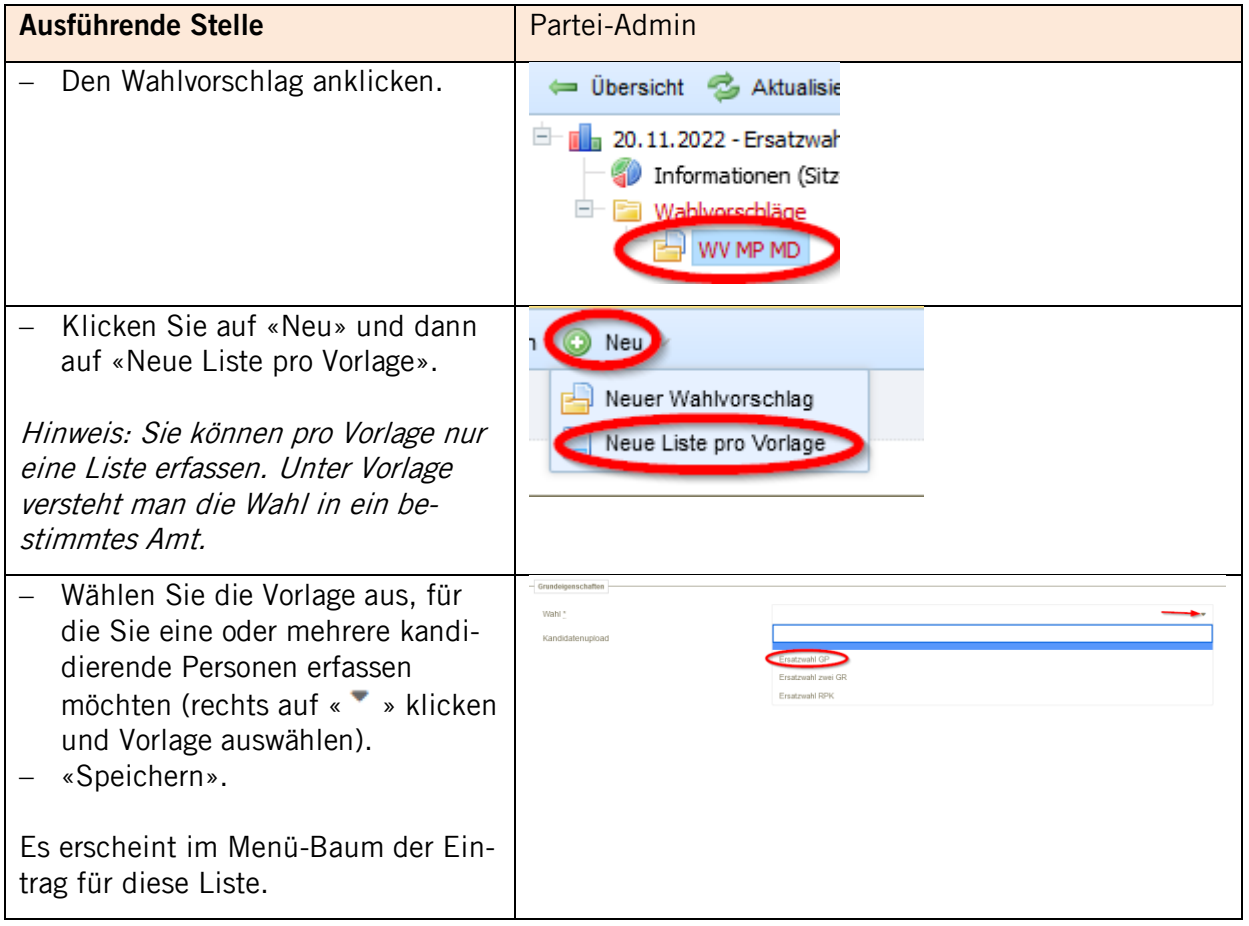

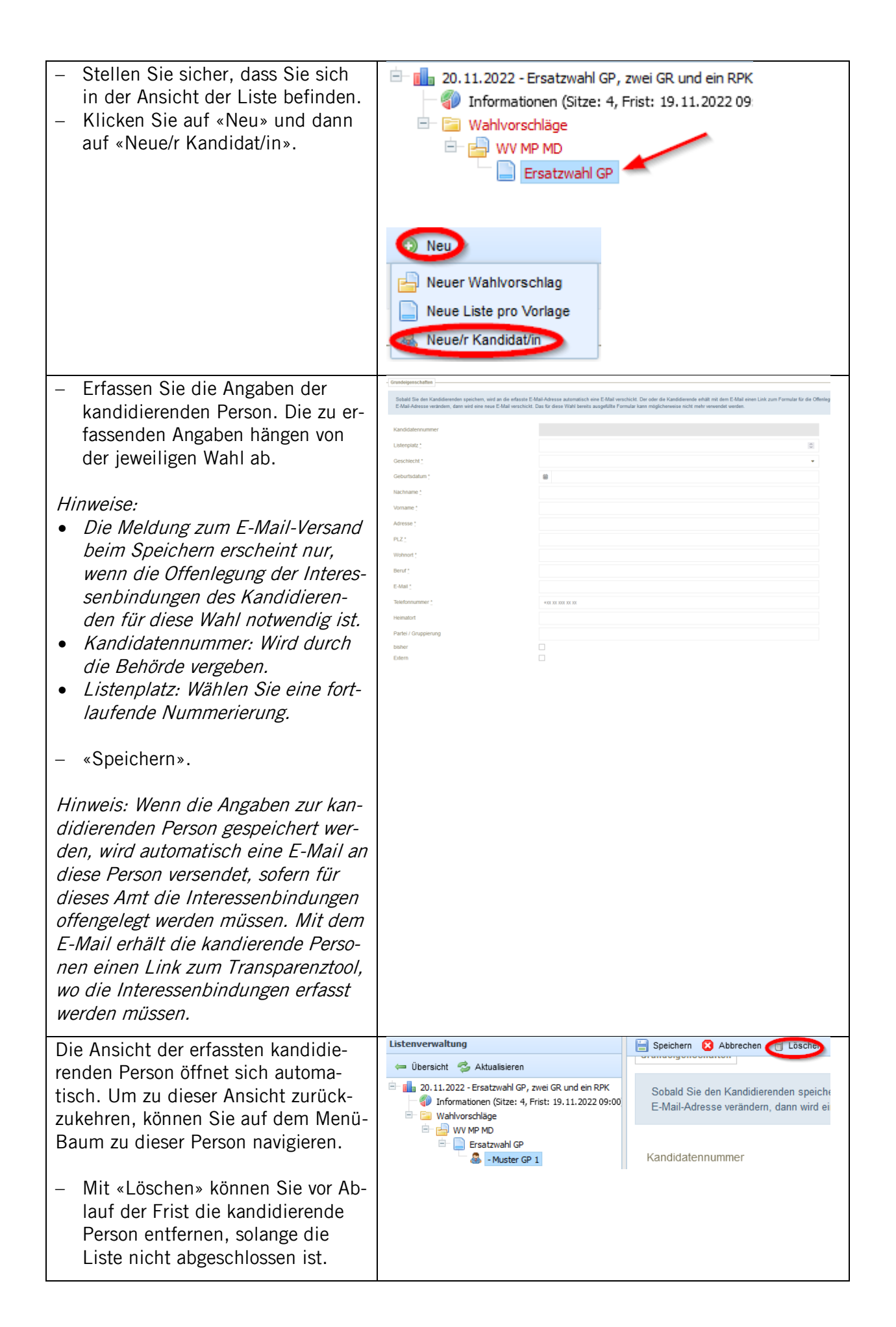

| Je nach Anzahl Sitze, die zur Wahl<br>stehen, können Sie nun weitere kan-<br>didierende Personen erfassen.<br>Achtung: Achten Sie darauf, dass Sie<br>sich auf der richtigen Liste befinden. |                                                                                                    |
|----------------------------------------------------------------------------------------------------|----------------------------------------------------------------------------------------------------|
| Wenn Sie Kandidierende zu einer an-<br>deren Wahl (Vorlage) erfassen möch-<br>ten, dann beginnen Sie wieder oben<br>bei Kapitel 4.2.1.                                                       |                                                                                                    |
| Eine Übersicht über die erfassten<br>kandierenden Personen erhalten Sie,<br>wenn Sie im Menü-Baum die Liste<br>anklicken.                                                                    | ⇔ Übersicht<br>Aktualisieren<br>$\Box$ 1 20.11.2022 - Ersatzwahl GP, zwei<br>Informationen (Sitze: 4, Frist<br>Wahlvorschläge<br>88 ES<br>$-1$<br>WV MP MD<br>ra de la provi<br>$\overline{\phantom{a}}$<br>Ersatzwahl GP<br>- Muster GP 1                                                                                                    |
| Eine Übersicht über die erfassten<br>Listen erhalten Sie, wenn Sie im<br>Menü-Baum auf «Wahlvorschläge»<br>klicken.                                                                          | <b>↓ Ubersicht</b><br>Aktualisieren<br>Wahlvorschläge<br>$\Box$ <b>II</b> <sub>n</sub> 20.11.2022 - Ersatzwahl GP, zwei GR und ein RPK<br>Informationen (Sitze: 4, Frist: 19.11.2022 09:00<br>Wahlvorschläge<br>E Wahlvorschläge<br><b>E E</b> wv MP MD<br>Ersatzwahl GP, zwei (<br>Ersatzwahl GP<br>- Muster GP 1<br>WV MP MD<br>Wahlvor:<br><b>Listen pro Vorlage</b><br>WV MP MD<br>Wahlvor<br>WV MP MD<br>Ersatzw |

<span id="page-14-0"></span>4.2.3 Wahlvorschlag exportieren und abschliessen

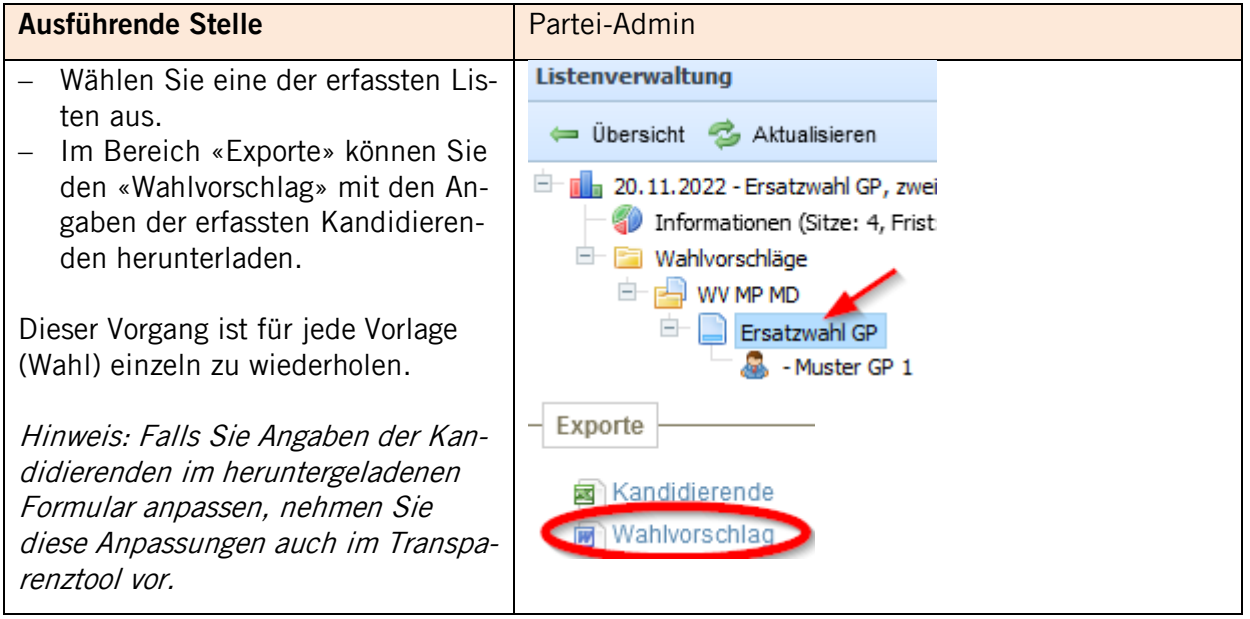

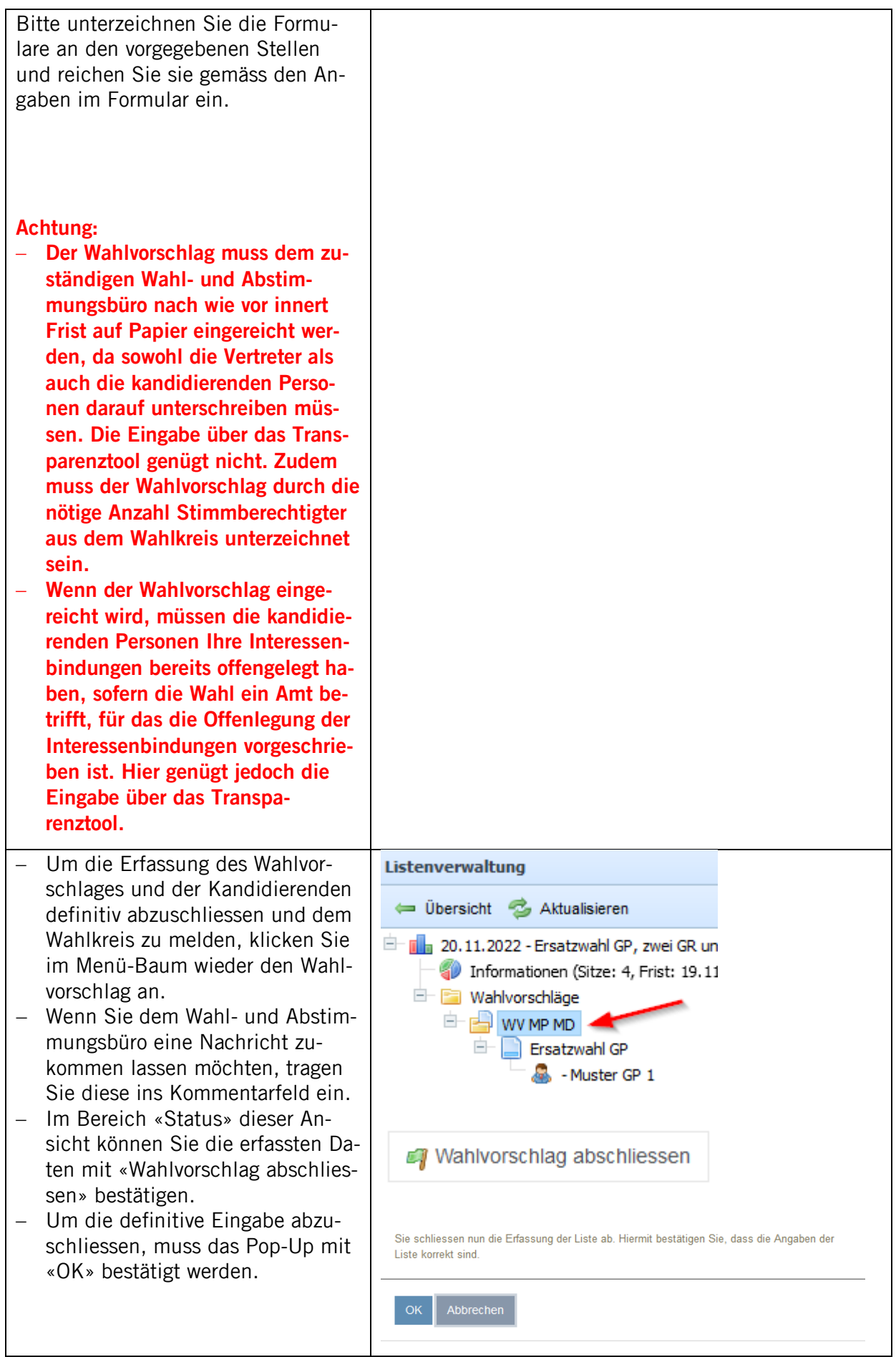

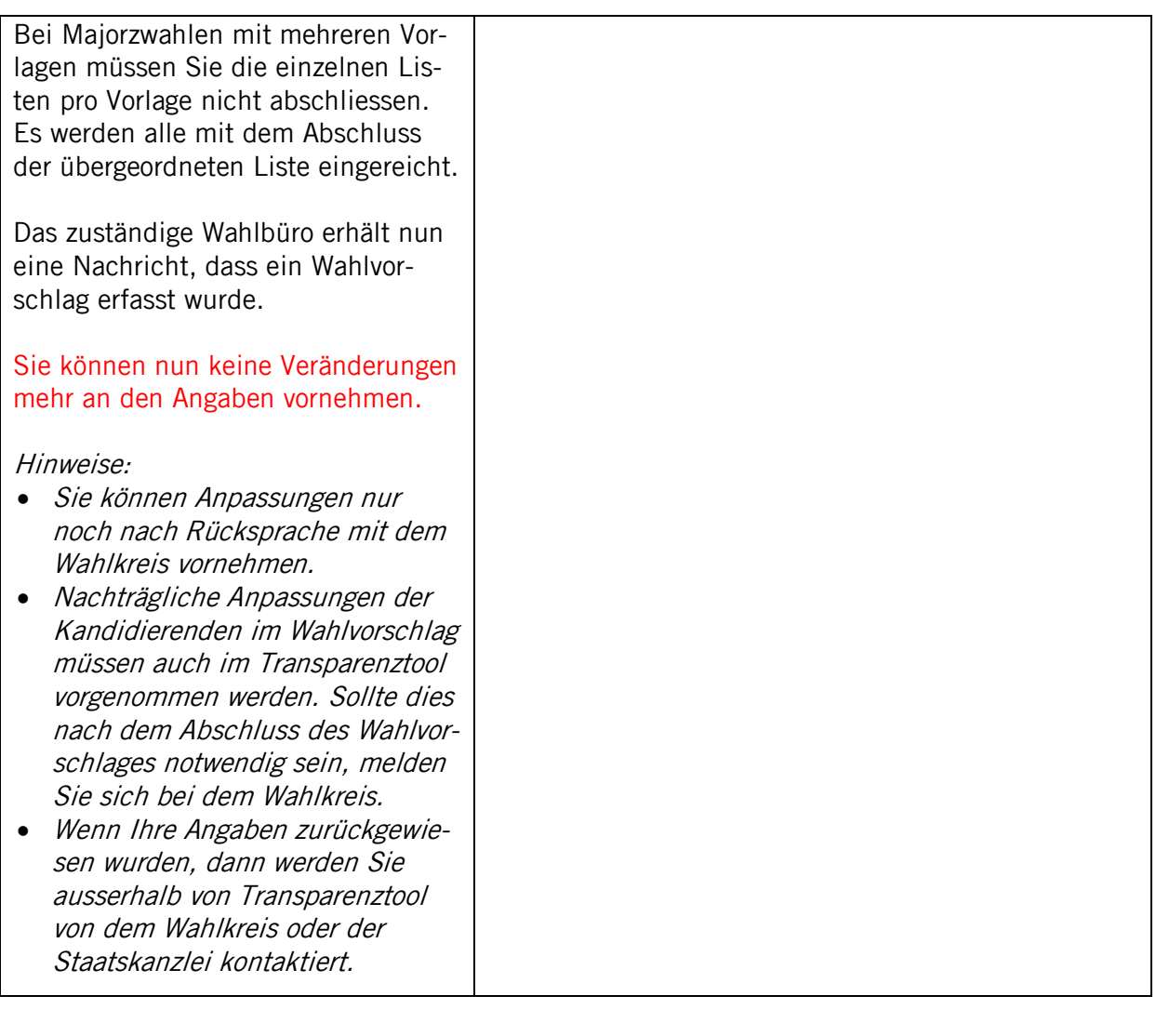